## **How to reset Keychain for macOS**

## How to reset Keychain for macOS

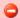

NOTE: When you delete your keychain any saved password (i.e. passwords for wi-fi networks, websites, etc) WILL be removed and will have to be re-added when the new keychain is created.

To reset your keychain in macOS 10.9 to macOS 10.14:

- 1. Open Keychain Access, which is in the Utilities folder within the Applications folder.
- 2. On the sidebar choose the keychain "login"
- 3. Choose File -> Delete Keychain "login.
- 4. Choose the option "Delete File and References"
- 5. Quit Keychain Access
- 6. Log out of the account
- 7. Log back into the account

When you log back in a new Keychain will be created.